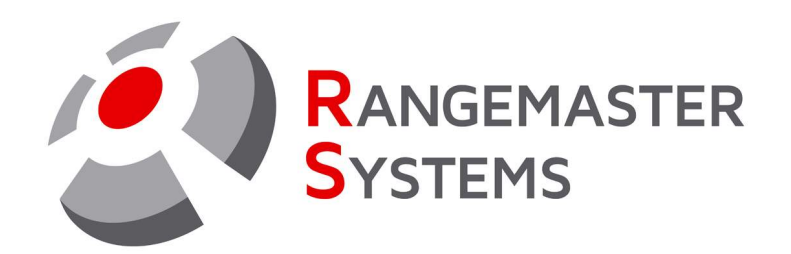

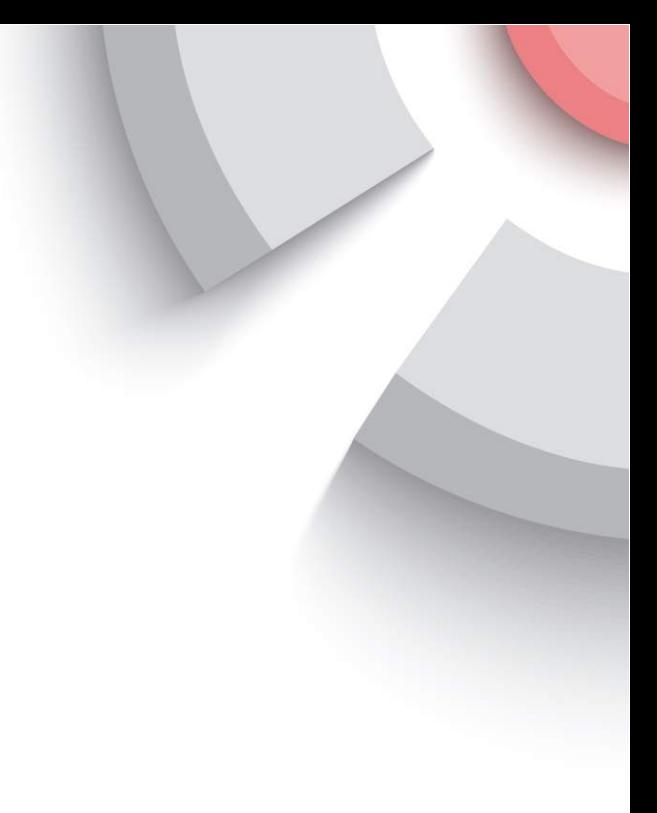

# Installing and setting up a new chip card reader

Revision date: 03.03.2021 File name: HOWTO\_USB\_ENG.pdf

**P R O F E S S I O N A L S H O O T I N G G R O U N D A U T O M A T I O N** 

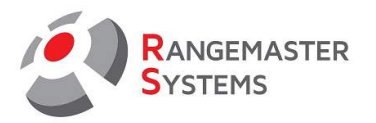

#### **TABLE OF CONTENTS**

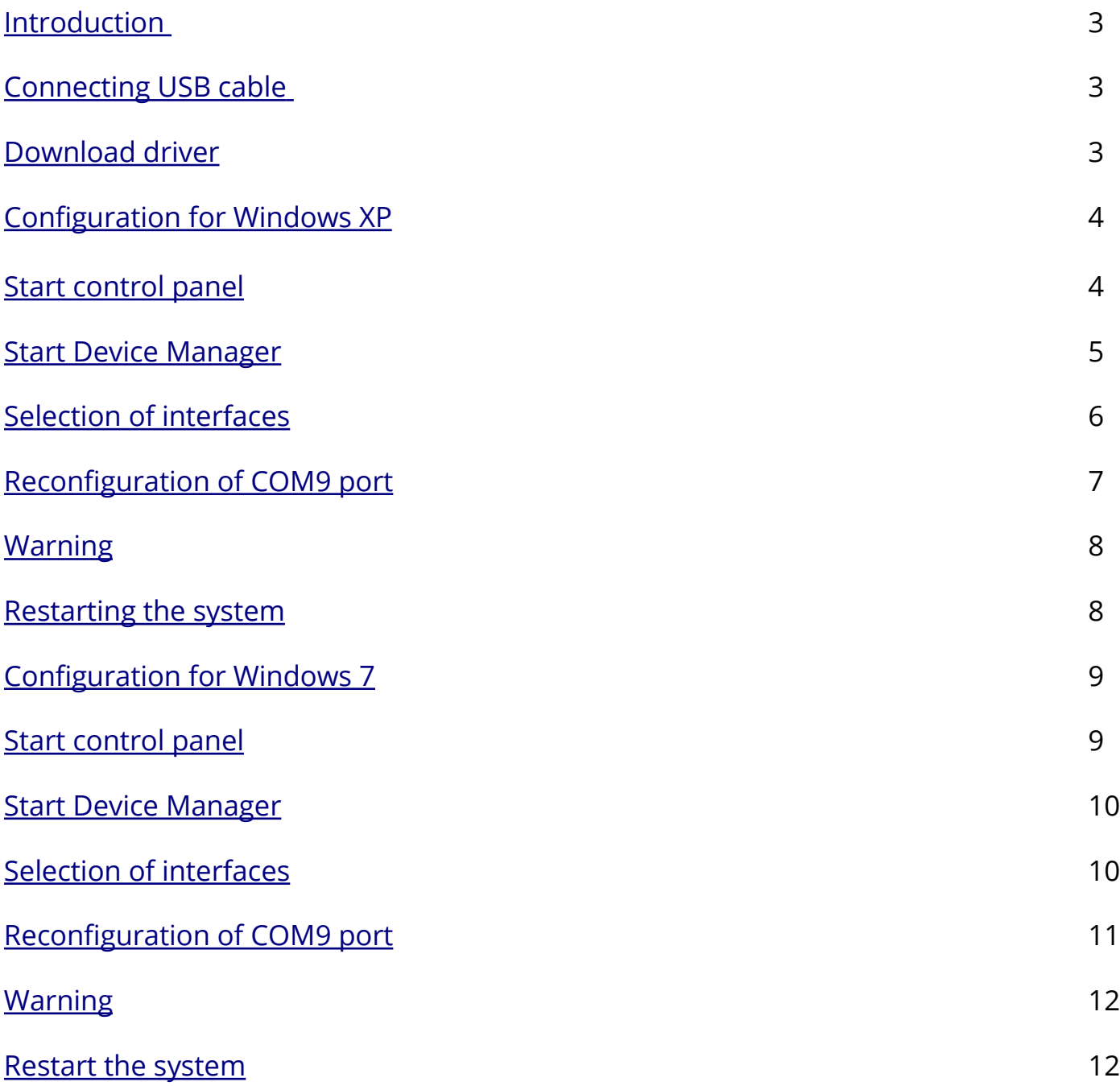

<span id="page-2-0"></span>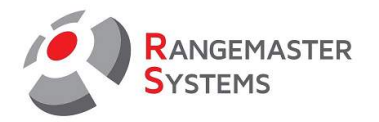

## **Installation and setup of a Rangemaster X3 chip card reader**

Introduction: If you connect a new chip card reader, the Windows system (Windows Embedded, Windows XP, Windows 7, Windows 8) will assign the next higher free COM port.

In order to use the chip card reader correctly in the Rangemaster X3 program, it must be configured always as COM9.

First, make sure that the appropriate driver for the FT232RL chip has been installed. Also, make sure that the USB cable is connected to both the smart card reader and the computer.

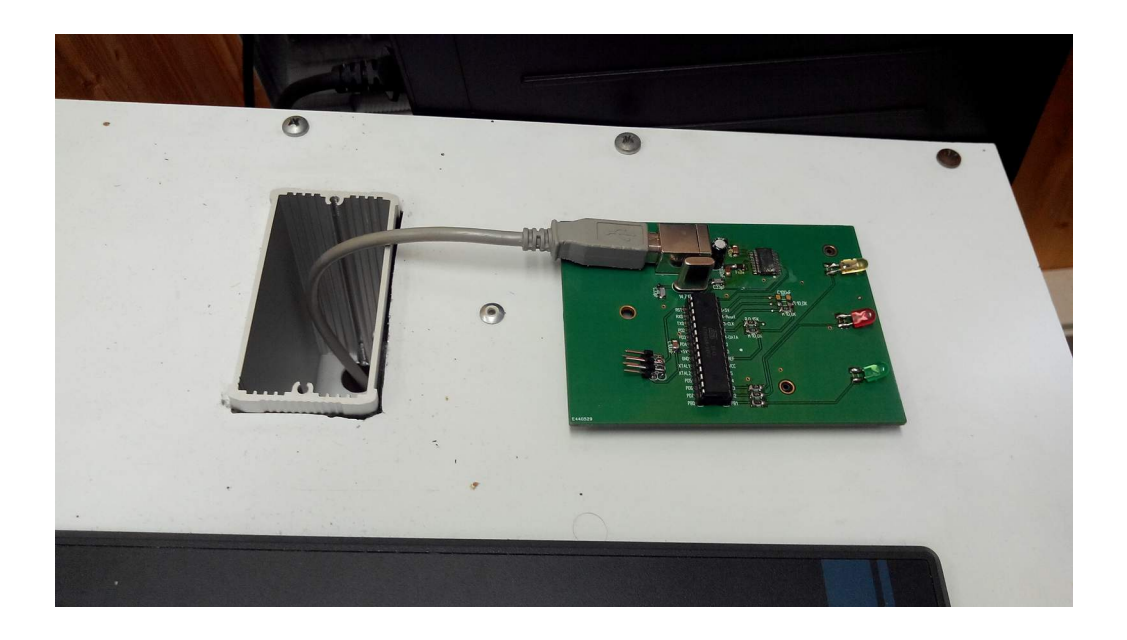

You can download the FT232RL driver from the website www.ftdi.com

<span id="page-3-0"></span>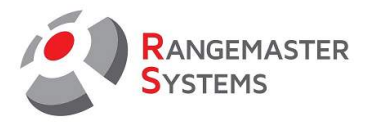

## **WINDOWS XP:**

Go to the <Start> menu, select <Settings > and click <Control Panel>.

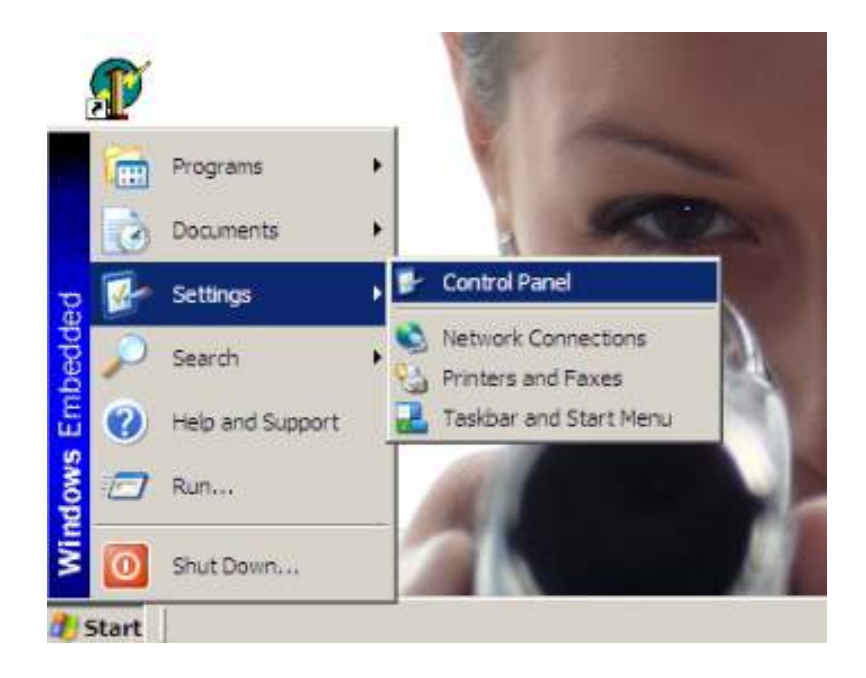

Double-click the <System> icon.

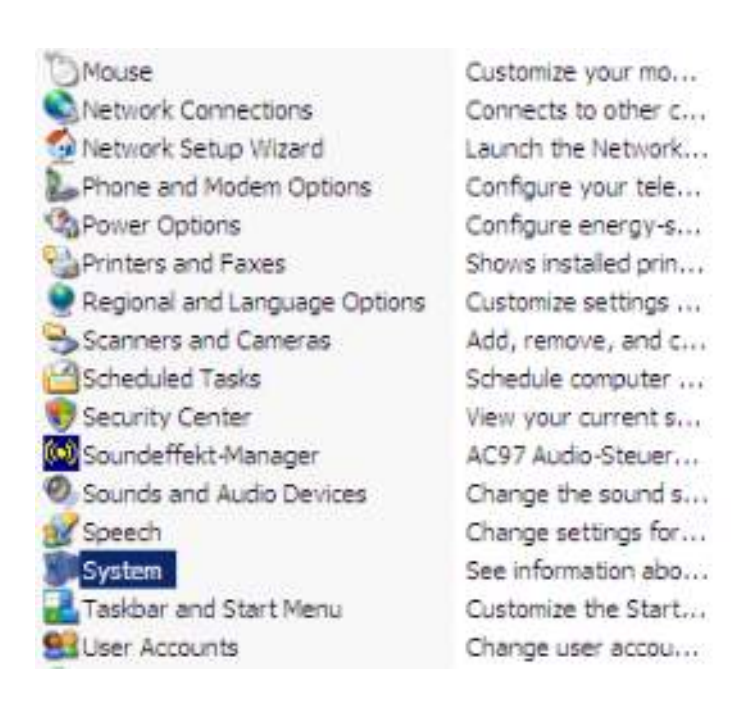

RANGEMASTER SYSTEMS-Maxima WarenhandelsGmbH Web: [www.rangemaster.at](http://www.rangemaster.at/) Telephon:+43 699 10403204 Rev.date:03/03/21 Page 4 8010 Graz, Dr. Robert Graf Straße 64/9, Austria/Europe Mail: [info@rangemaster.at](mailto:info@rangemaster.at) Fax:+43 720 920 195 Doc name: HOWTO\_USB\_ENG

<span id="page-4-0"></span>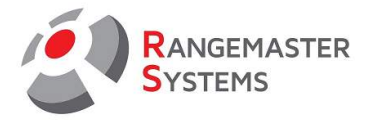

A new window opens and you click the <Hardware> tab.

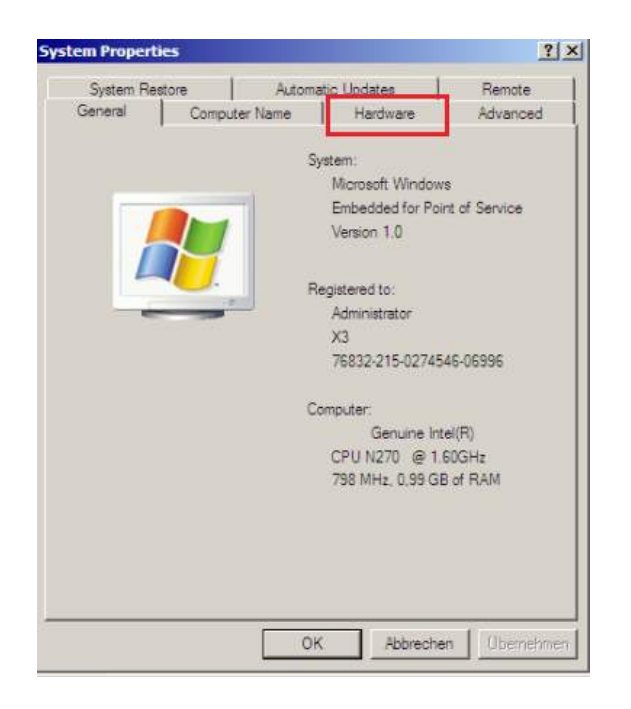

Click the <Device Manager> button.

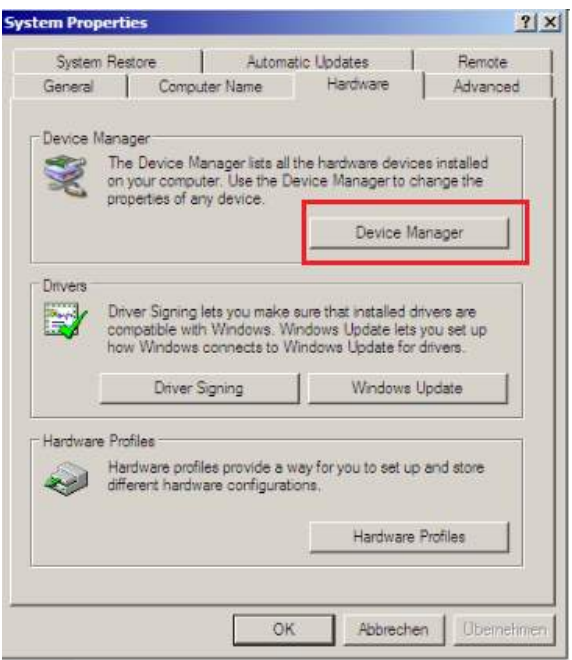

RANGEMASTER SYSTEMS-Maxima WarenhandelsGmbH Web: [www.rangemaster.at](http://www.rangemaster.at/) Telephon:+43 699 10403204 Rev.date:03/03/21 Page 5 8010 Graz, Dr. Robert Graf Straße 64/9, Austria/Europe Mail: [info@rangemaster.at](mailto:info@rangemaster.at) Fax:+43 720 920 195 Doc name: HOWTO\_USB\_ENG

<span id="page-5-0"></span>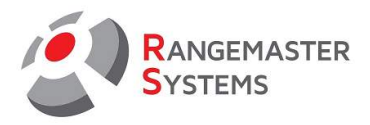

A new window opens and you click on <Ports (Com & LPT)> once.

Locate <USB Serial Port (COM ??? \*)> and click twice on it.

??? \* - The number may be different. For example: COM2 or COM10.

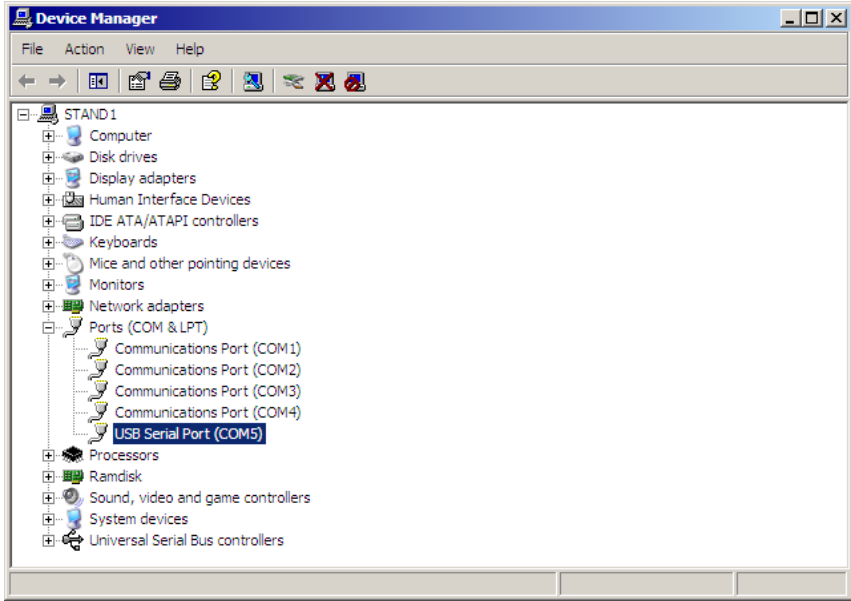

Select the <Port Settings> tab and click <Advanced>.

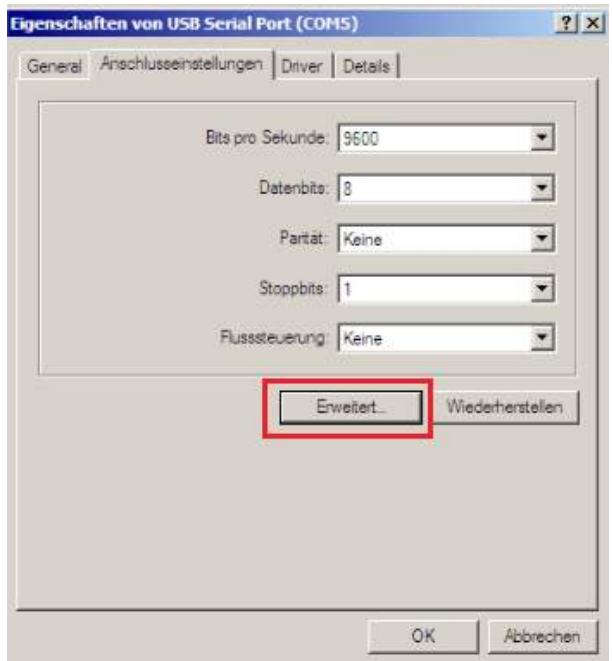

RANGEMASTER SYSTEMS-Maxima WarenhandelsGmbH Web: [www.rangemaster.at](http://www.rangemaster.at/) Telephon:+43 699 10403204 Rev.date:03/03/21 Page 6 8010 Graz, Dr. Robert Graf Straße 64/9, Austria/Europe Mail: [info@rangemaster.at](mailto:info@rangemaster.at) Fax:+43 720 920 195 Doc name: HOWTO\_USB\_ENG

<span id="page-6-0"></span>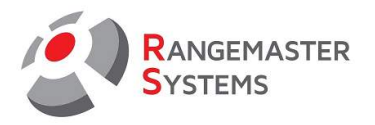

In <Advanced settings for COM ??> in the <COM port number> list, select <COM9 (already used) \*>.

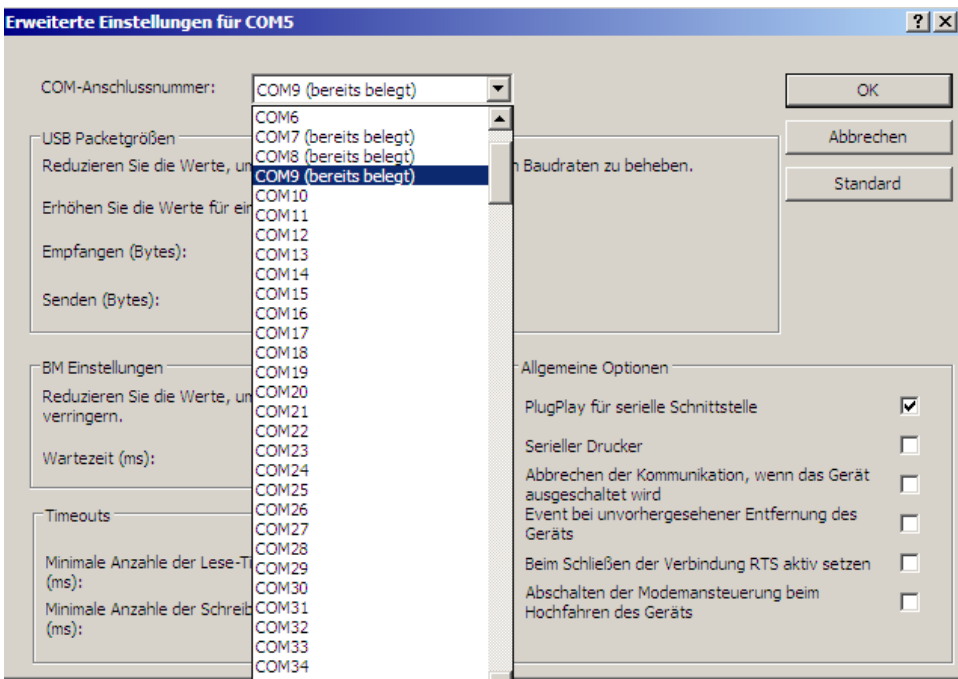

\* The specification (already used) is not mandatory.

After selecting COM9, click < OK > in the upper right corner of the window.

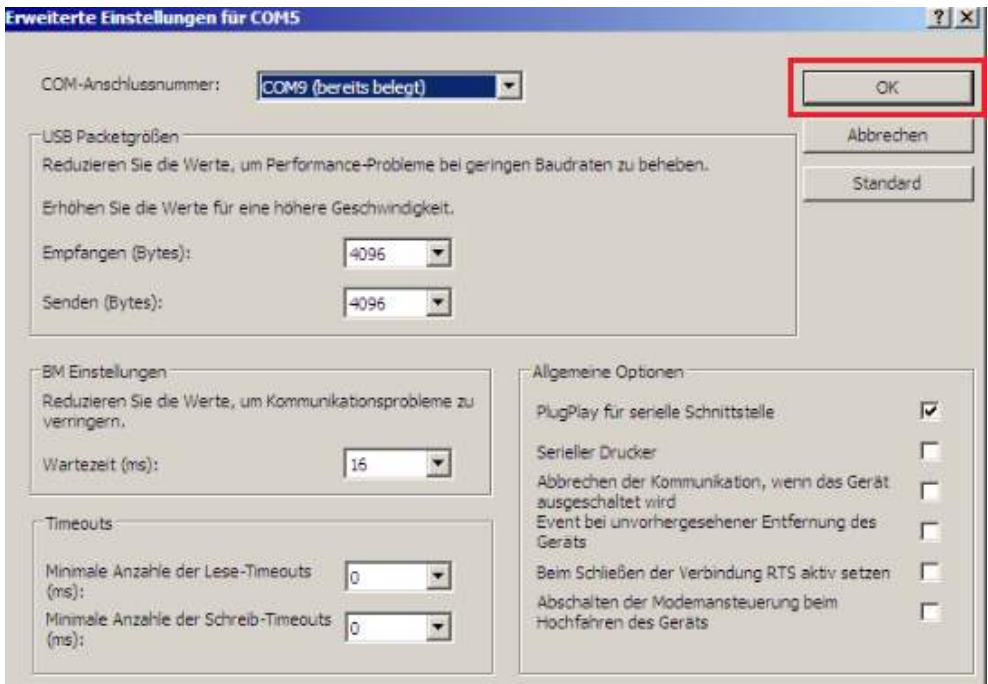

<span id="page-7-0"></span>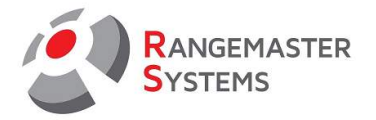

Most likely you will now see a message that the COM9 port is already in use. Ignore this message and click <Yes> or <Okay>.

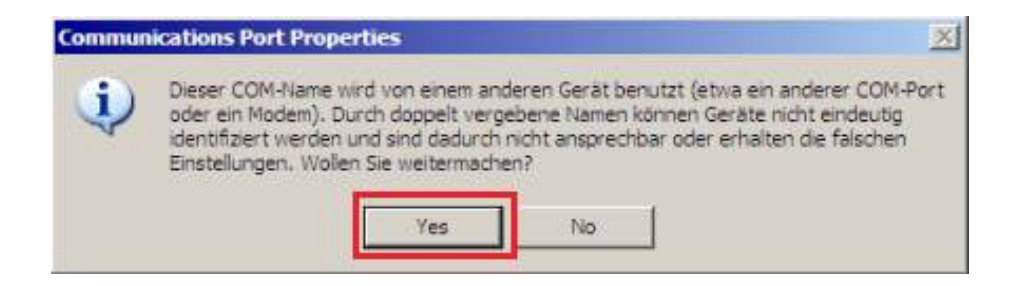

Close all windows and restart the computer.

<span id="page-8-0"></span>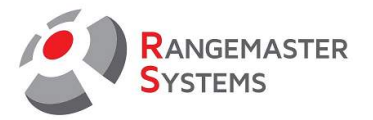

#### **WINDOWS 7:**

Go to the <Start> menu and select <Control Panel>.

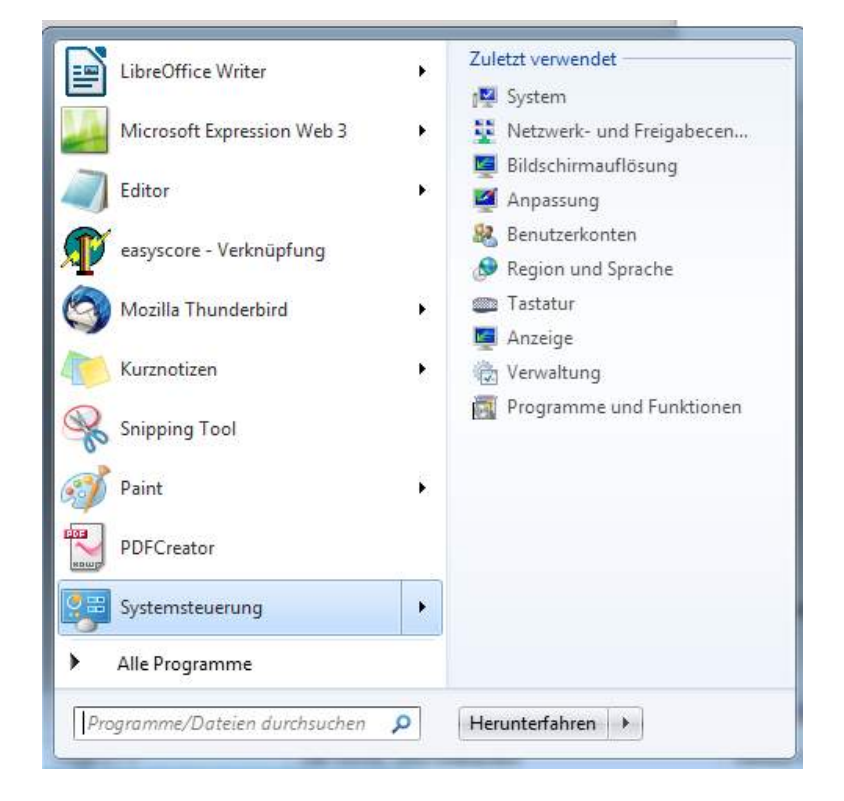

## Now click <System>.

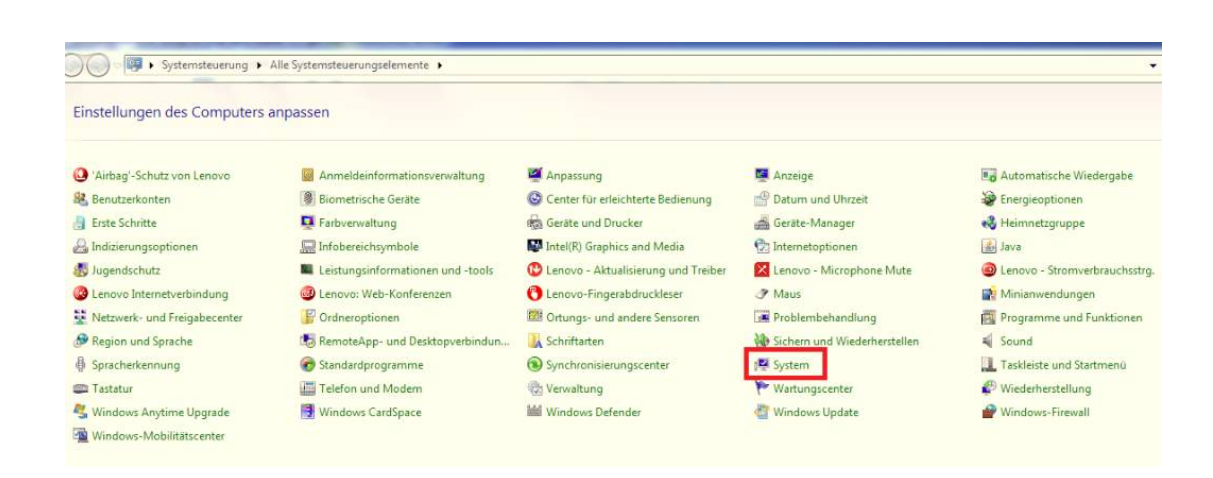

<span id="page-9-0"></span>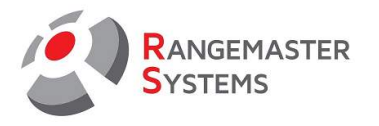

Click the <Device Manager> entry.

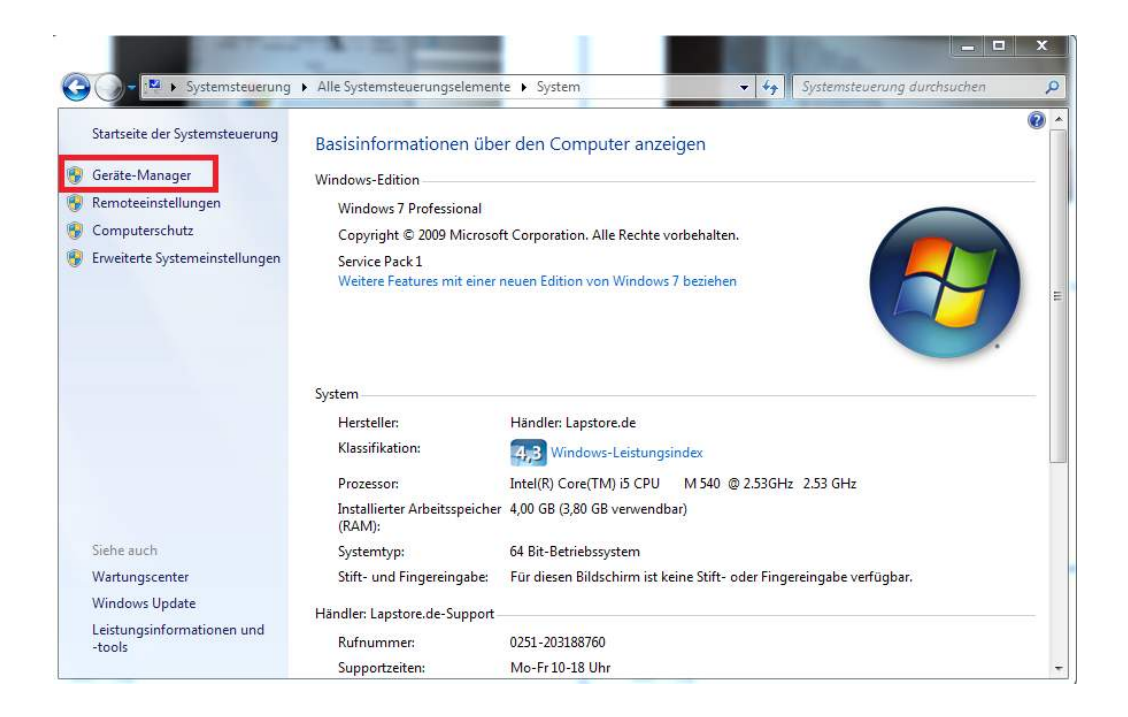

Locate <USB Serial Port (COM ??? \*)> and click twice on it.

??? \* - The number may be different. For example: COM2 or COM10.

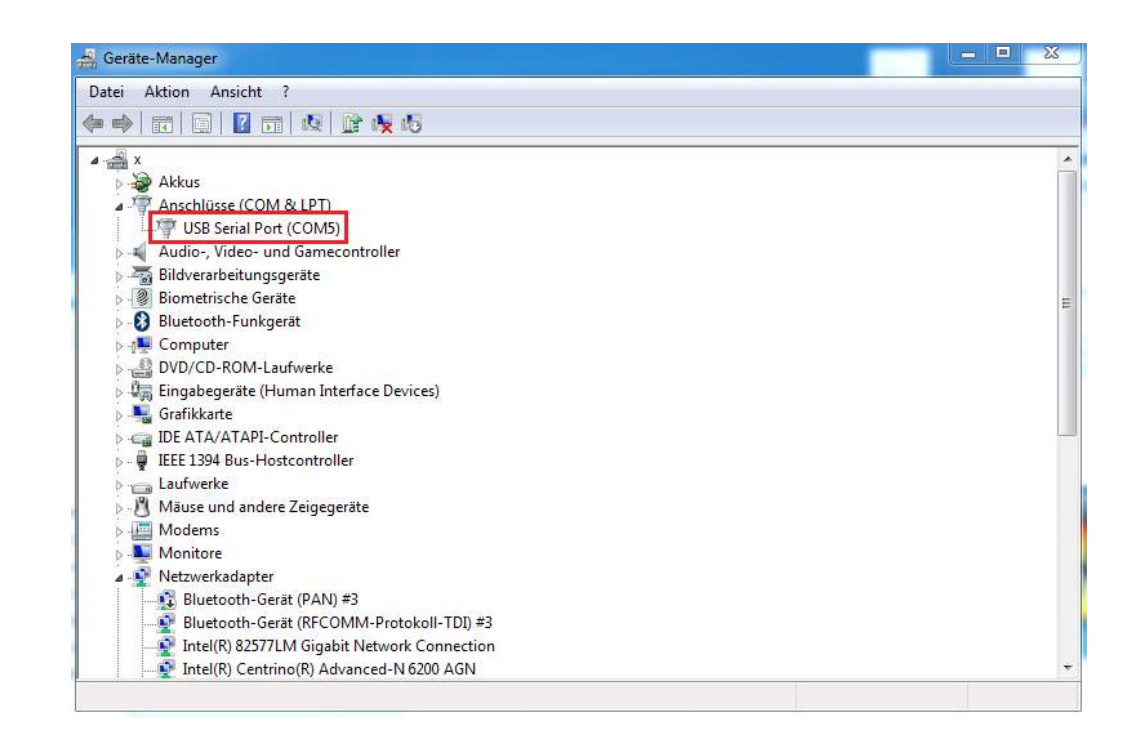

<span id="page-10-0"></span>Select the <Port Settings> tab and click <Advanced>.

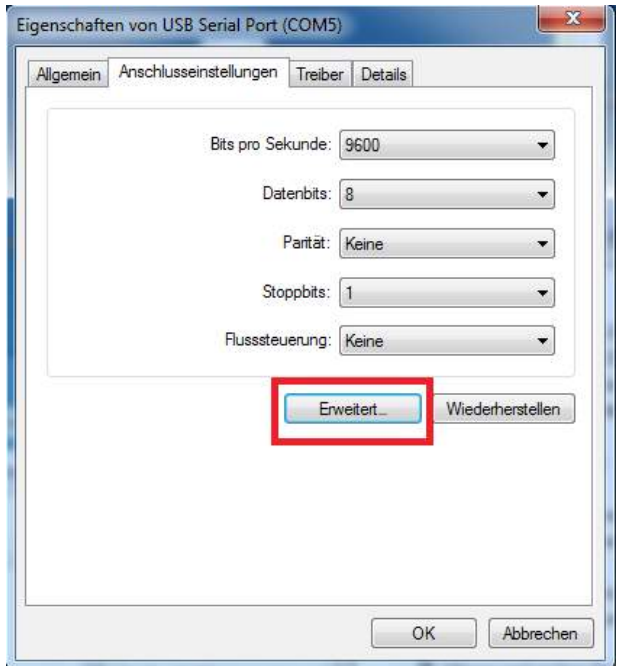

In <Advanced settings for COM ??> in the <COM port number> list, select <COM9 (already used) \*>.

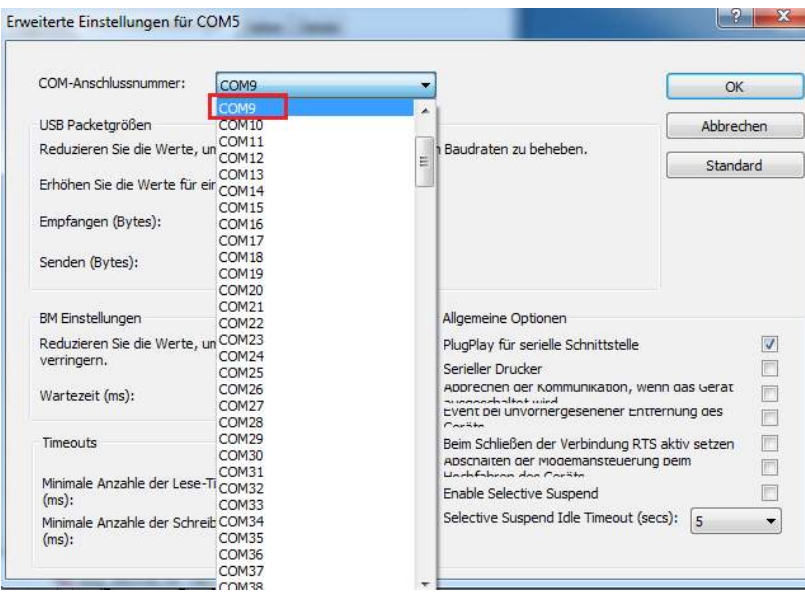

- \* The specification (already used) is not mandatory.
- After selecting COM9, click <OK> in the upper right corner of the window.

<span id="page-11-0"></span>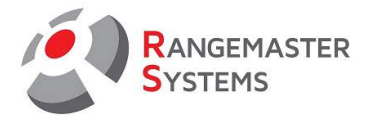

Most likely, you will now see a message that the COM9 port is already in use.

Ignore this message and click <Yes> or <Okay>,

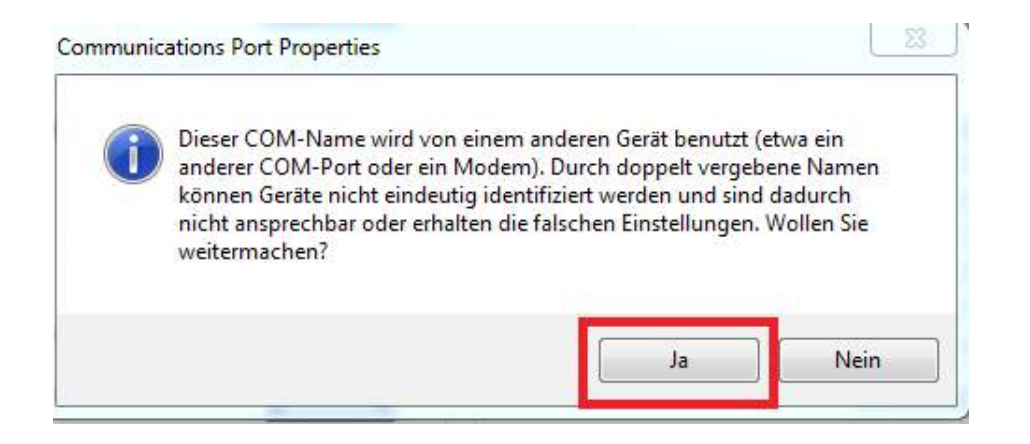

Close all windows and restart the computer.